# PC版遠隔設定 簡易マニュアル

# 準備

1. 下記サイトよりソフトウェアをダウンロード

[https://www.saf-sec.co.jp/user/download/sunview\\_dl/](https://www.saf-sec.co.jp/user/download/sunview_dl/)

2. ソフトウェアをインストールする

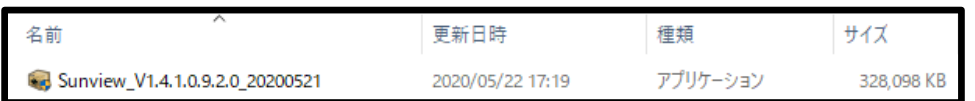

- ① ダウンロードされた『Sunview』をダブルクリックでインストールを開始 ※セキュリティソフトの設定によっては一度「不明な発行元」として 警告が出る場合があります。 ※DLLした状態はZipに圧縮されています。回答して上記の状態から
	- ダブルリックしてください。
- ② 『Agree』にチェックを入れ『Setup』をクリックしてください。
- ③ 〇%が上がっていき100%になれば完了です。
- ④ 『Launch』で起動してください。

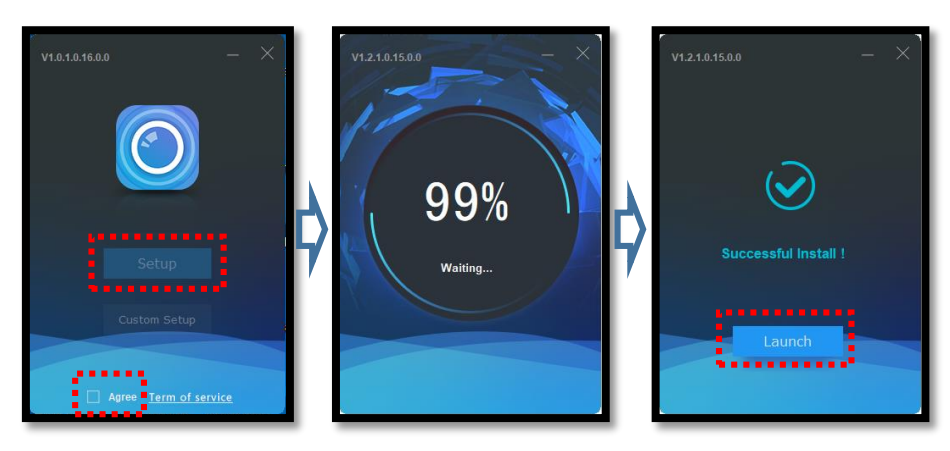

# 設定方法

1. ソフト起動時のID:Passの設定

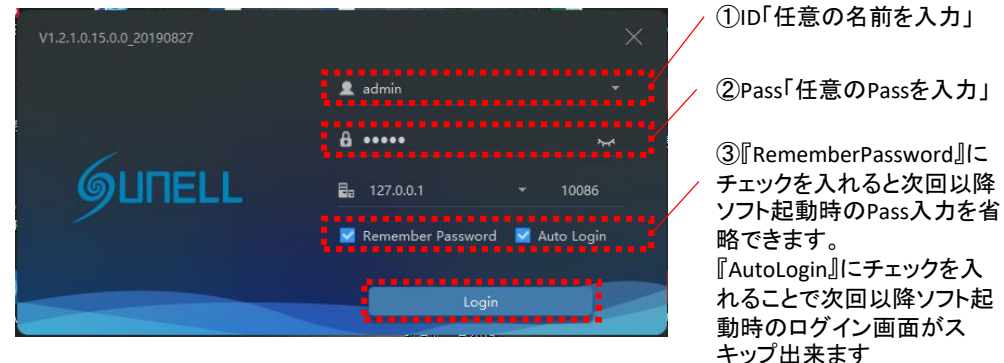

①②③入力後『Login』をクリックしてください。

## A) 言語の設定

起動時の言語が日本語以外になっている場合、下記手順にて言語の設定を変更 してください。

| . J | –<br>$\overline{\phantom{0}}$<br><b>STORY OF</b> |  | m                   | × | Alarm Sound | Ignore            |  |
|-----|--------------------------------------------------|--|---------------------|---|-------------|-------------------|--|
|     | $\blacktriangle$ admin                           |  | 2021-03-08 15:50:15 |   | Language    | English           |  |
|     | 画面右上『歯車』をクリック                                    |  |                     |   | Home Page   | Show Preview Page |  |

<sup>3</sup>項目目のLanguageを『Japanise』に変更

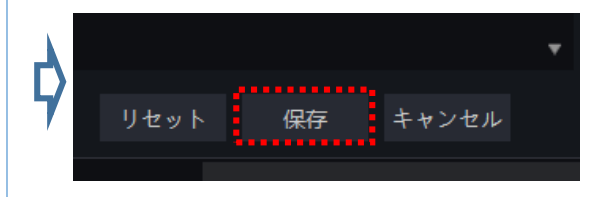

画面下の『保存』をクリック

## 2. レコーダーの登録

### ① 『デバイス』をクリックしてください。

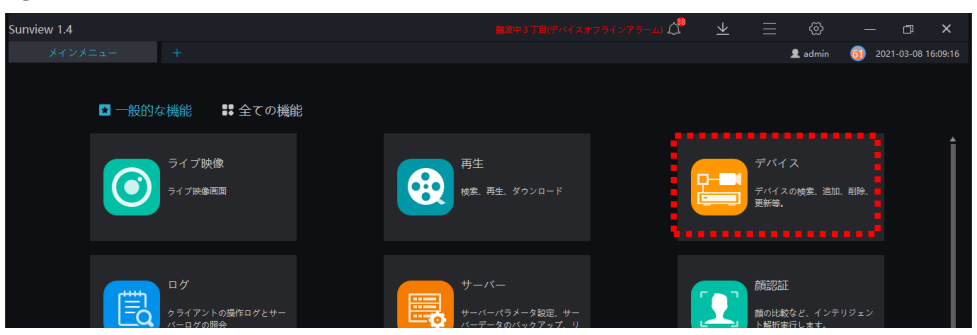

#### ② 『+デバイス追加』をクリックしてください。

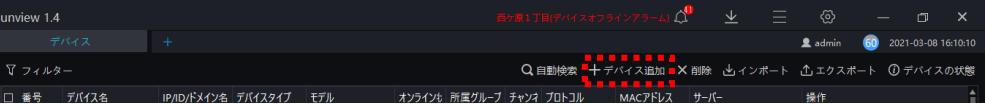

### ③ レコーダー情報を入力します。 入力後『追加』をクリックしてください。

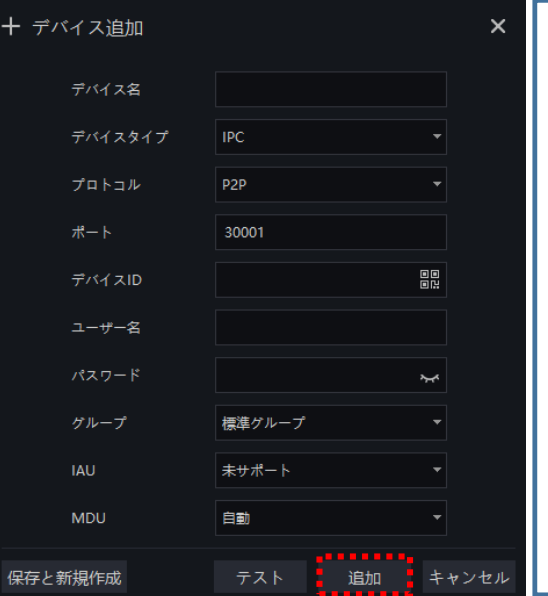

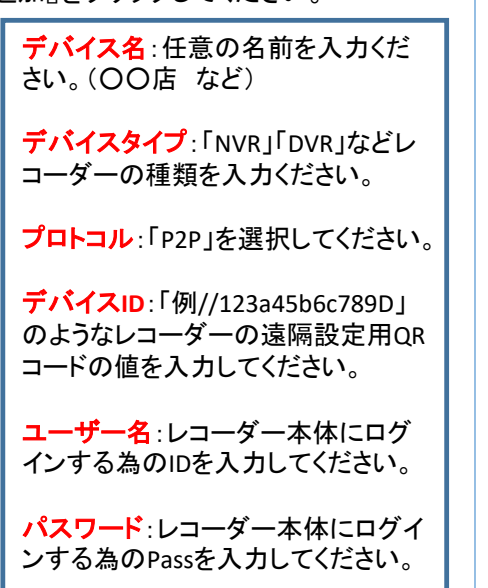

# 3. ライブ映像の確認

#### ① 『+』をクリックしてメインメニューを表示します。

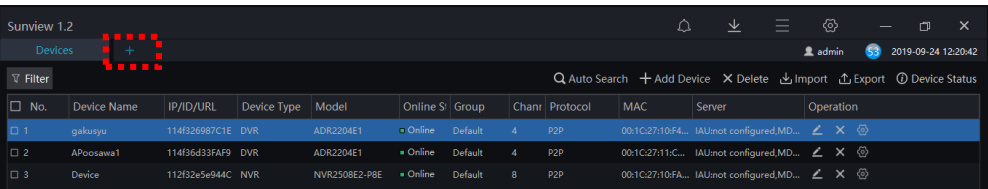

## ② 『ライブ映像』をクリックしてください。

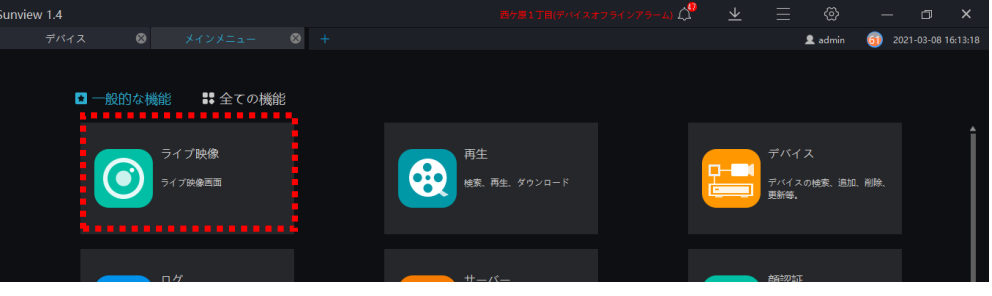

### ③ 左側『デバイス』に登録されている機器が表示されます。

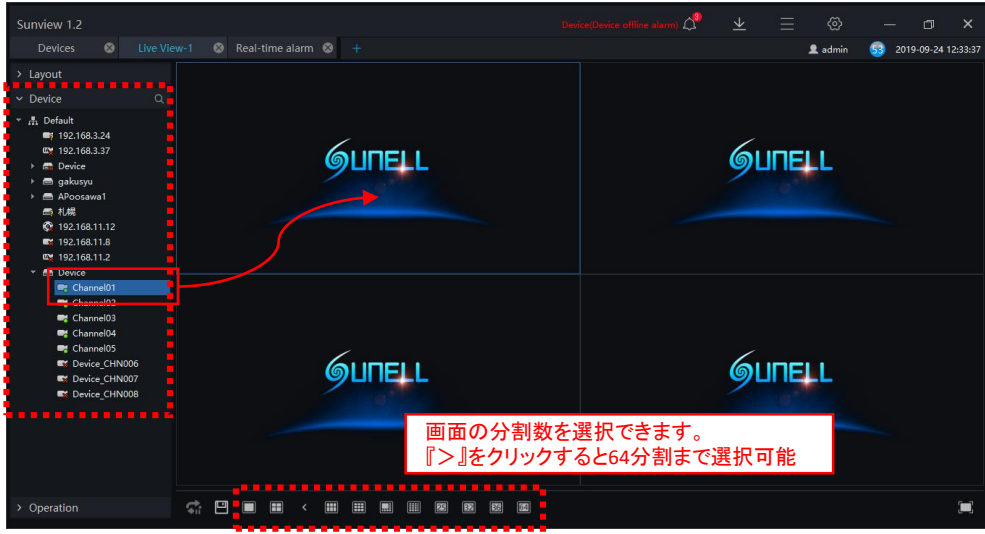

● 見たい機器の左側『▼』をクリックし、下に表示されるカメラを右のカメラ枠 にドラッグ(左クリックを押したまま移動)することでカメラが表示されます。

## 4. 録画映像の確認方法

① 『+』をクリックしてメインメニューを表示します。

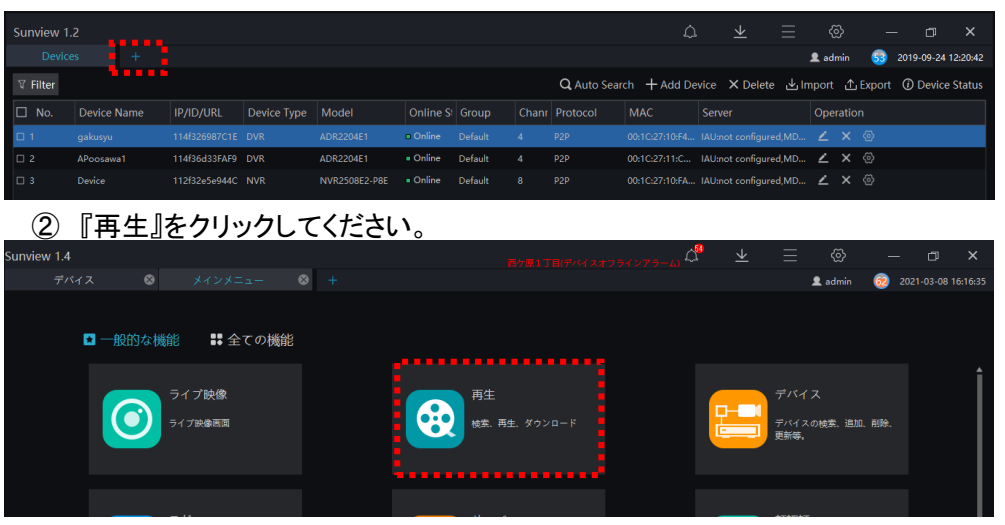

### ③ 録画映像を確認したい機器とカメラ番号を選択します。

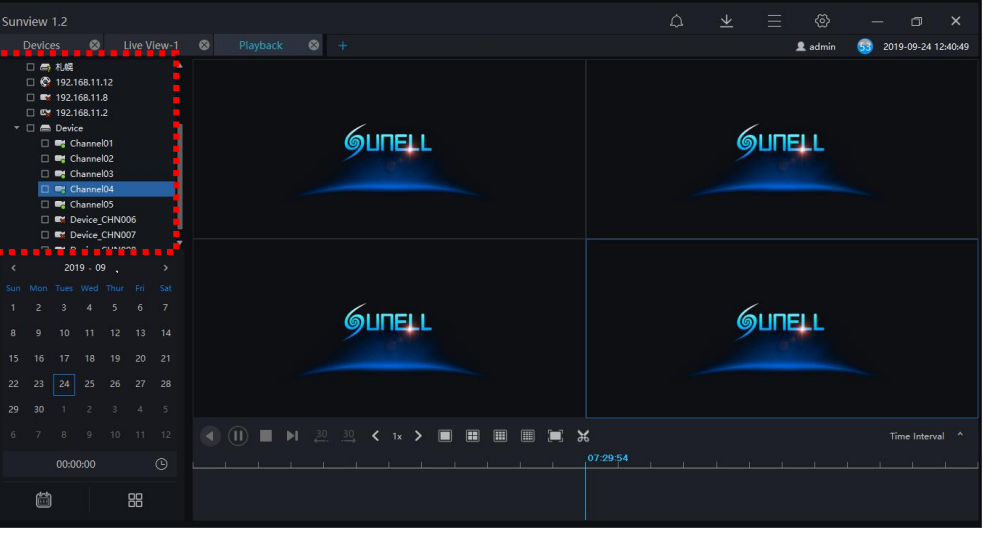

#### ④ 画面左下に出ているカレンダーで日付を選択します。

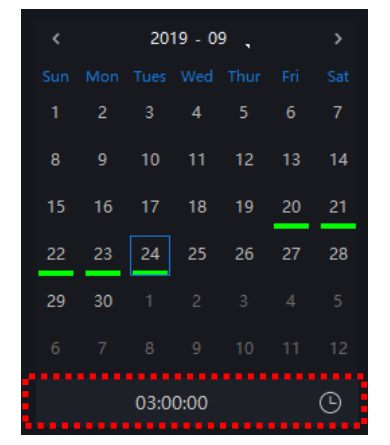

#### ⑤ 操作方法

#### 緑色で色が付いている日付が録画が残って いる日付です。

#### • 日付を選択後、下の時刻を入力し、『19』をク リックするとその時刻の映像が再生されます。

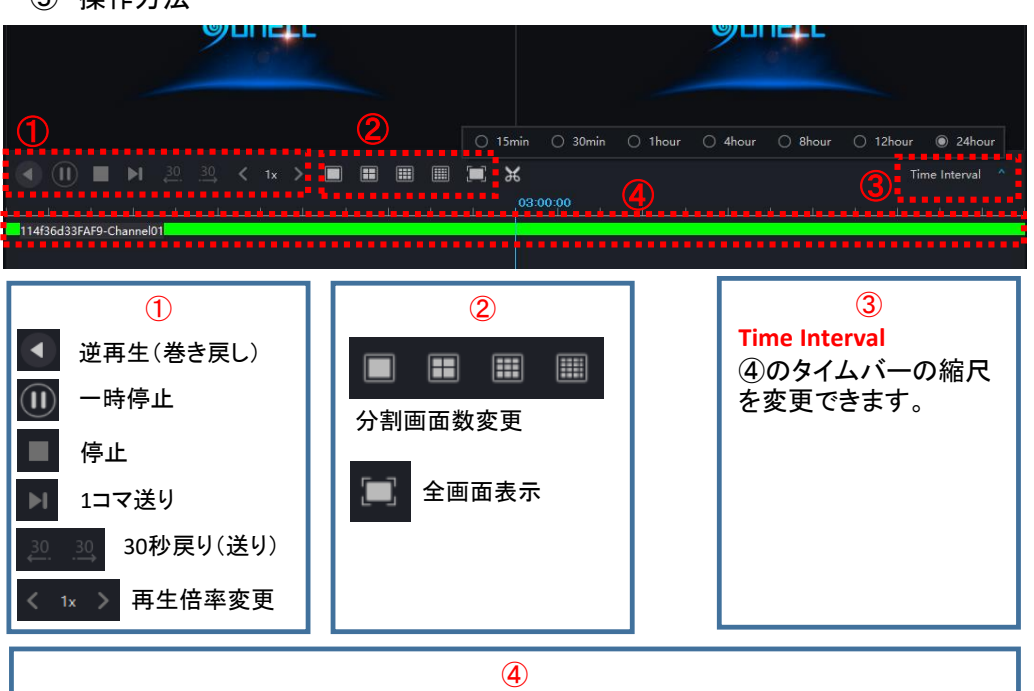

タイムバー:緑のタイムバーを左右にドラッグすることで再生時刻を動かせます。